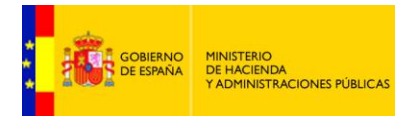

## **AutoFirma**

# **Guía de Instalación Miniapplet**

*Versión* **1.0.0** *Fecha de revisión* **26/10/2016** *Realizado por*  **Equipo DTI**

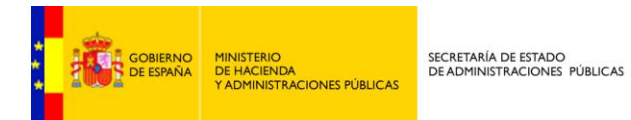

## ÍNDICE

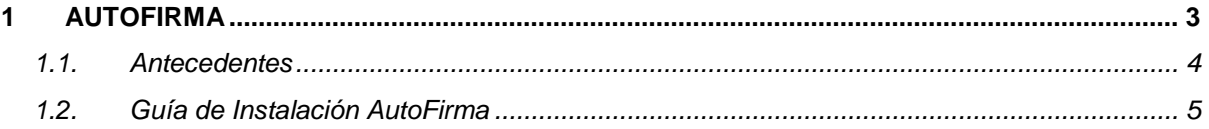

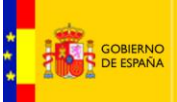

<span id="page-2-0"></span>1

### **AUTOFIRMA**

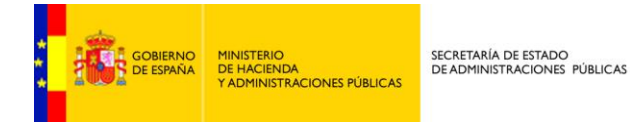

#### <span id="page-3-0"></span>**1.1. Antecedentes**

Hasta ahora, no se podían remitir facturas a FACe desde el navegador web Chrome, ya que éste, por motivos de seguridad, no deja ejecutar JAVA, y la firma de la remisión de facturas así lo requiere.

Al intentar firmar la remisión de una factura desde Chrome, sin tener instalado AutoFirma, el sistema emite el siguiente error:

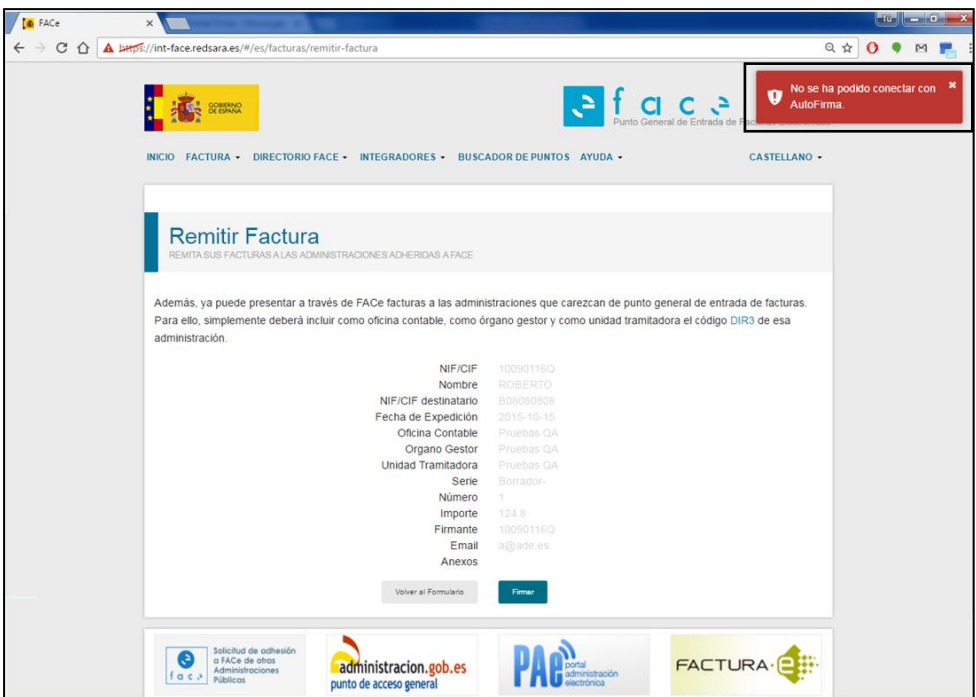

Dada la complejidad de la creación de las firmas electrónicas en las diferentes plataformas de usuarios, por la variabilidad de sistemas operativos, navegadores, maquinas virtuales y estándares de firma, el Ministerio de Hacienda y Administraciones Públicas ha desarrollado un applet de firma multiplataforma, que pone a disposición de todos los usuarios.

AutoFirma es una aplicación multiformato de firma, multinavegador y multi sistema operativo. En navegadores que no soportan JAVA, el javascript del miniapplet ejecuta la aplicación AutoFirma, en lugar del applet. En los navegadores web Firefox e Internet Explorer, entre otros, que permiten ejecutar JAVA, se seguirá firmando con el miniapplet de JAVA, a no ser que se deshabilite por el usuario y se instale AutoFirma.

FACe recomienda a todos los usuarios la instalación de AutoFirma para poder usar sin restricciones cualquier navegador web.

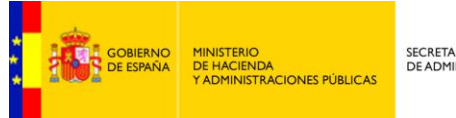

### <span id="page-4-0"></span>**1.2. Guía de Instalación AutoFirma**

A continuación explicaremos paso a paso la instalación de AutoFirma que ayudará al usuario a poder firmar sus remisiones de facturas desde cualquier navegador web.

AutoFirma está disponible en la URL:<http://firmaelectronica.gob.es/Home/Descargas.html>

Está disponible para Windows, Linux y MacOs. Una vez descargado, se descomprimirá la carpeta para iniciar la instalación.

Iremos mostrando visualmente el paso a paso de la instalación. Aquello que requiera de más explicación se detallará en su momento:

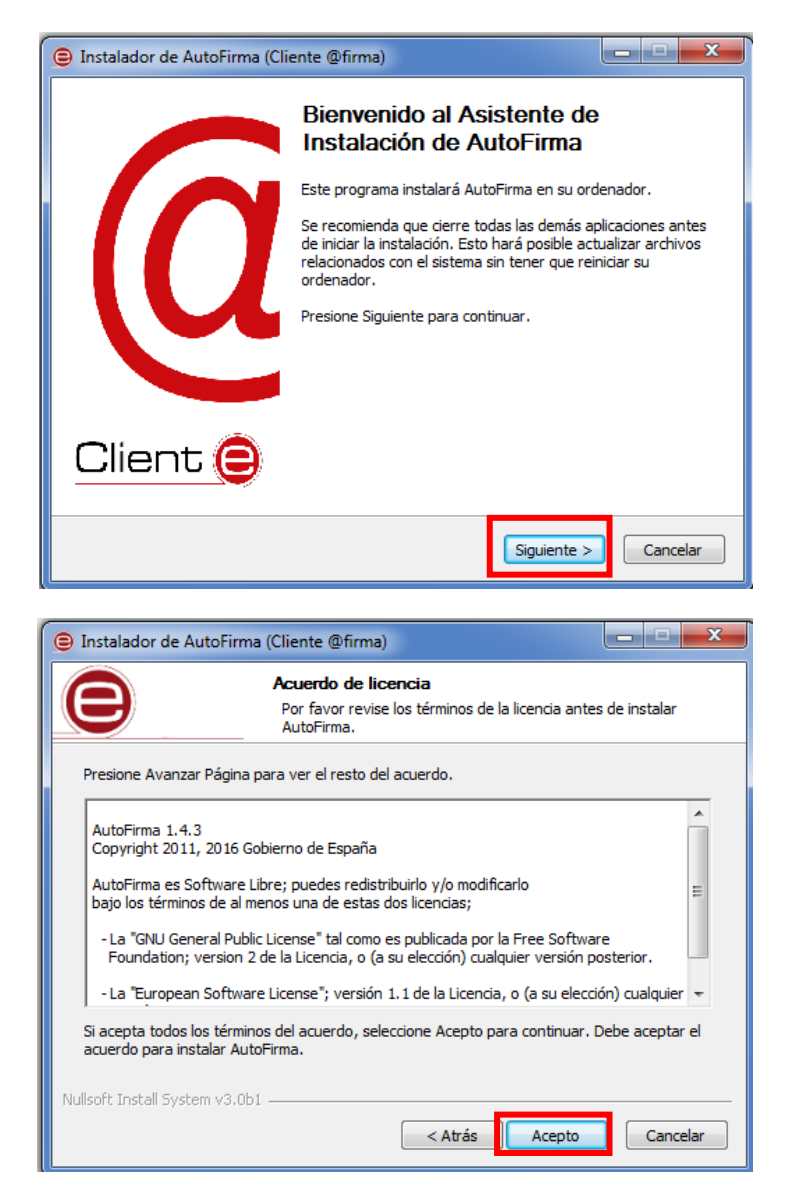

El usuario puede leer el texto de licencia de AutoFirma. Para continuar con el proceso de instalación es necesario pulsar el botón "Acepto".

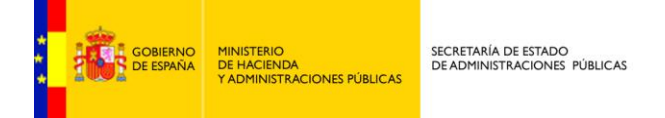

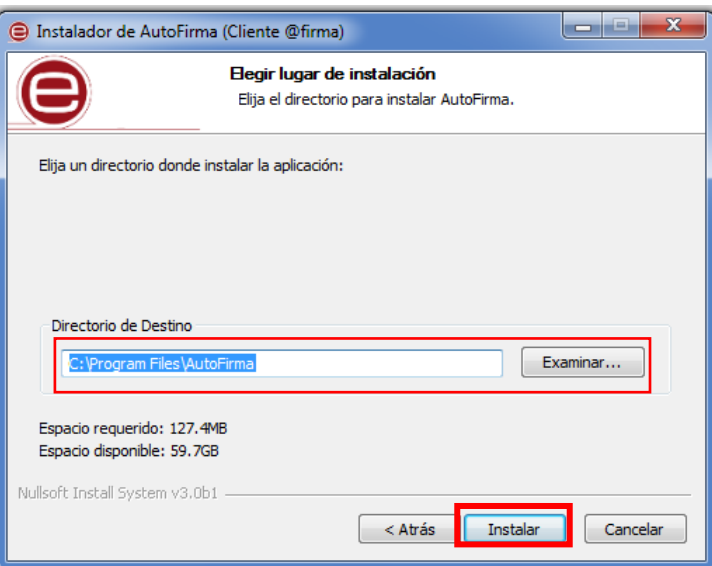

Si el usuario quiere un directorio diferente al que se establece por defecto, deberá explicitarla en el campo Directorio de Destino a través del botón "Examinar". Una vez realizado este paso la aplicación iniciará la instalación:

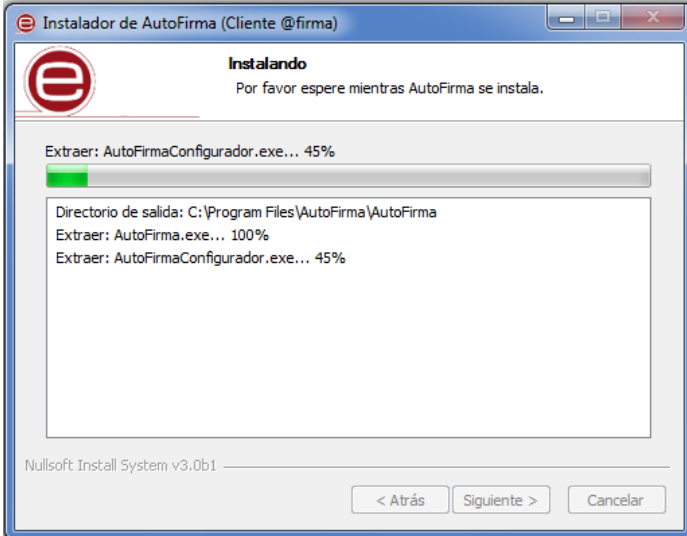

Una vez finalizada la instalación se tratará de instalar un certificado de confianza SSL generado en su almacén local de Windows, para lo cual se le pedirá confirmación.

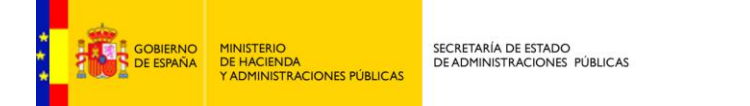

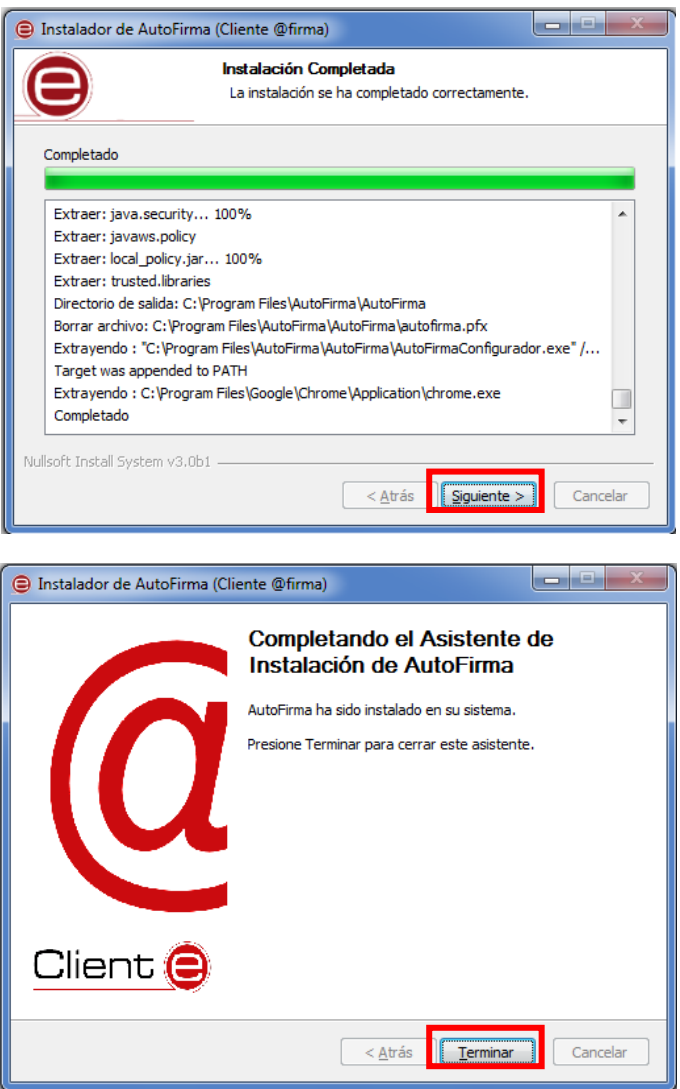

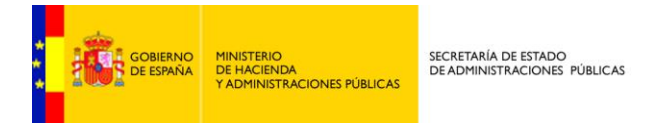

A partir de la instalación de AutoFirma la remisión de facturas a través del navegador web Chrome se comportará de la siguiente manera:

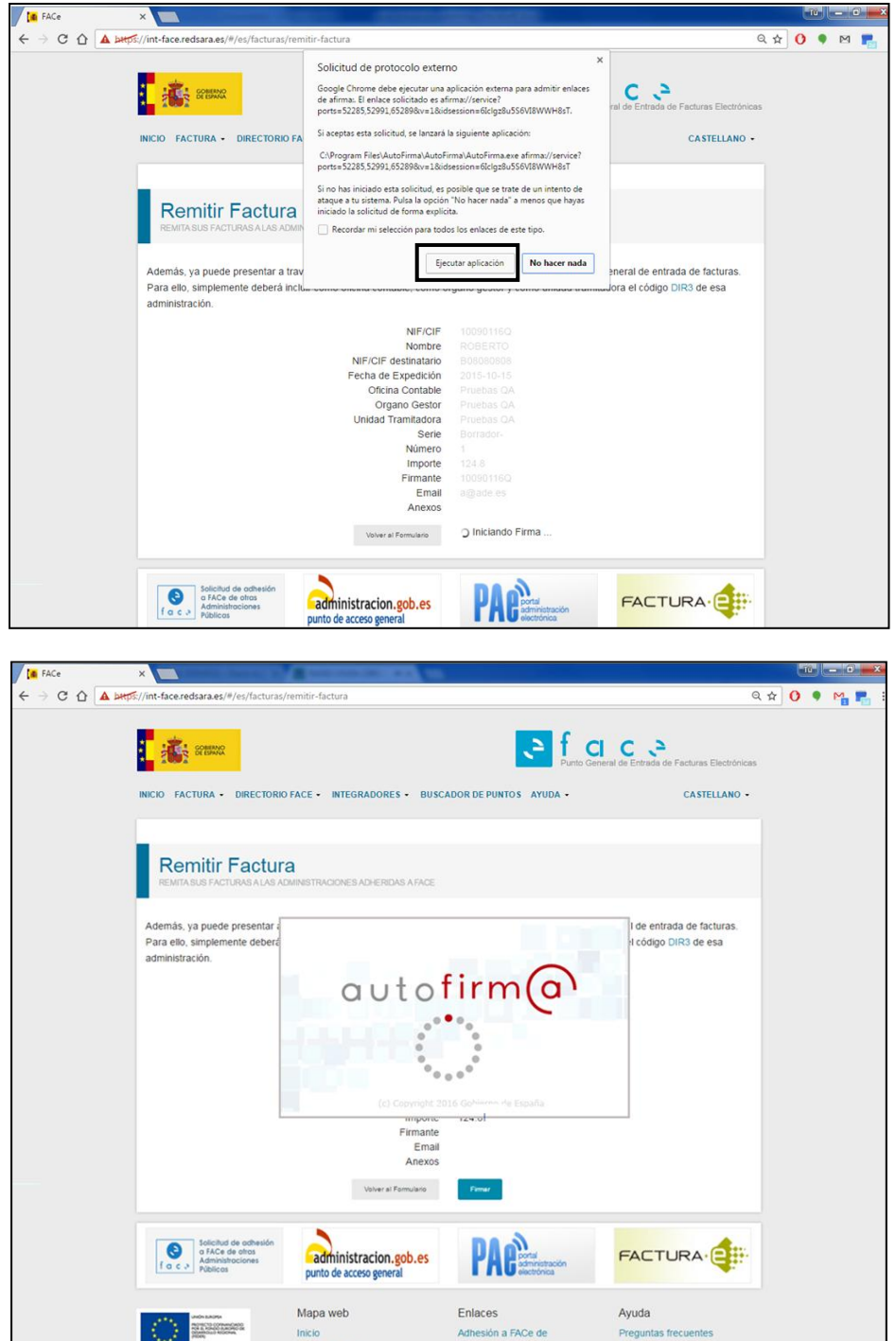

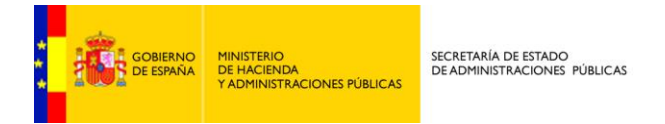

Después de solicitar el certificado electrónico con el que firmar la remisión de la factura, el proceso se completa satisfactoriamente:

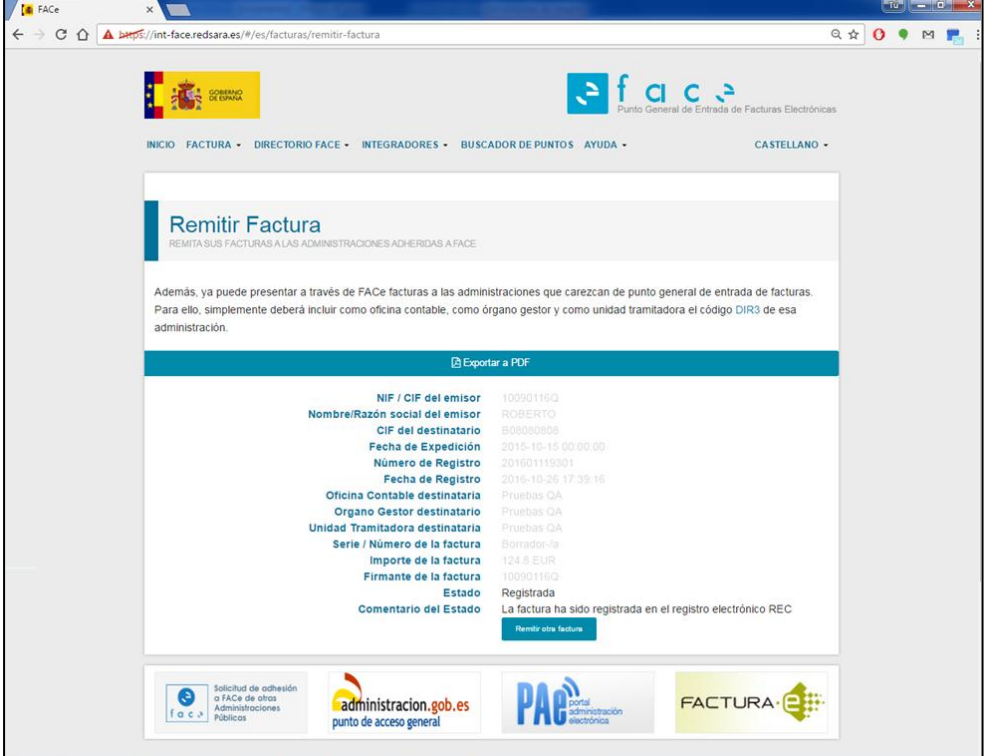